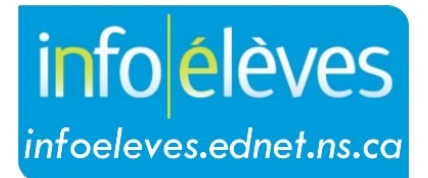

Système d'information sur les élèves de la Nouvelle-Écosse

Système d'éducation publique de la Nouvelle-Écosse

# Impression de documents dans TIENET

Guide de l'utilisateur

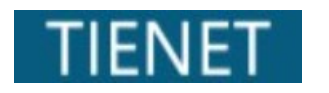

Dernière révision : 21 mai 2024

## **Impression de documents dans TIENET**

## 1 IMPRESSION DE DOCUMENTS DANS TIENET

#### **IMPRESSION D'UN SEUL DOCUMENT**

L'une des options offertes par TIENET est celle d'**imprimer** des documents. Quand vous avez affiché le document, ouvrez le menu « **Imprimer…** » :

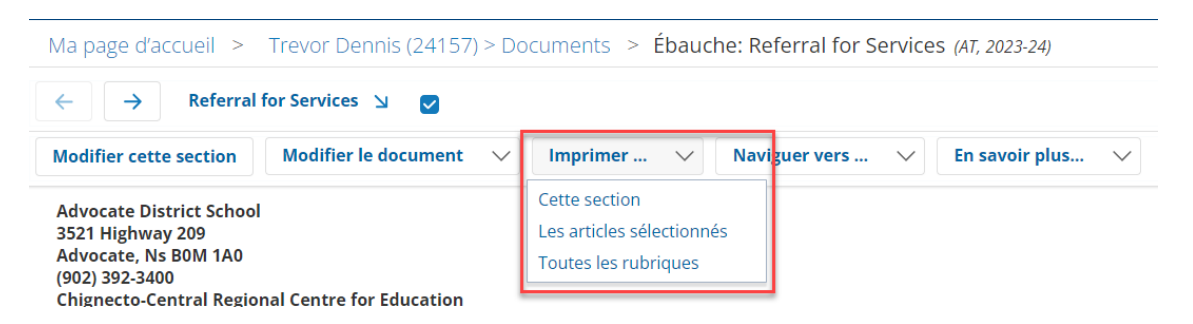

Vous avez trois possibilités :

- **« Cette section »**  option utilisée pour tous les documents sauf ceux qui ont plusieurs sections (comme le plan de programme individualisé).
- **« Les articles sélectionnés »** option utilisée quand on souhaite imprimer tout ou partie du document.
- **« Toutes les rubriques »**  option utilisée quand on imprime le document au complet et que ce document contient plusieurs sections (comme le plan de programme individualisé).

Cliquer sur « Imprimer ce document » après avoir choisi l'une des options ci-dessus.

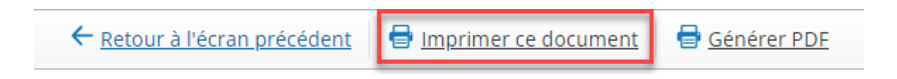

- Indiquer vos préférences pour l'impression avant de cliquer sur le bouton pour **imprimer**.
- Pour revenir au document, cliquer sur « Retour à l'écran précédent ».

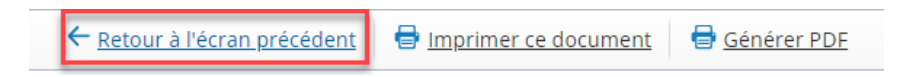

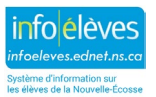

#### **Impression de documents dans TIENET**

Guide de l'utilisateur 21 mai 2024

### 2 IMPRESSION EN SÉRIE

**IMPRESSION EN SÉRIE D'UNE SÉLECTION DE DOCUMENTS OU DES DOCUMENTS ISSUS D'UN RAPPORT**

On utilise l'impression en série après avoir produit un rapport. L'exemple ci-dessous concerne le rapport sur le PPI.

- $\div$  PPI • Dans la section des  $\blacksquare$  Élèves avec plan de transition (PPI) **E** Élèves avec plan de transition incomplet (PPI) rapports, cliquer sur **E** IPP Annual Outcomes (to attach to HS Transcript) PPI / Rapport sur le PPI « **PPI** », puis sur **PPI** approuvés par la direction avec origines « **Rapport sur le PPI (par**  PPI par école et année scolaire PPI par école et année scolaire **période)** » dans le menu. PPI par école et année scolaire (avec critères) PPI par école et année scolaire (avec critères) Rapport sur le PPI (par période)
- Choisir l'**année scolaire de début** et l'**année scolaire de fin**, ainsi que la **période pour le rapport**, et cliquer sur le bouton « Mise **à jour par rapport aux valeurs** ».

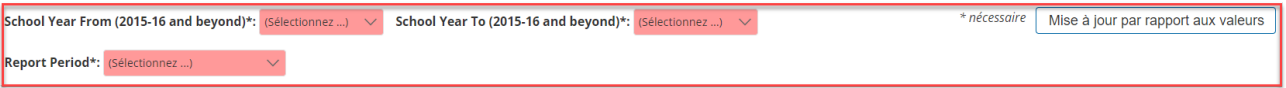

• Quand le rapport apparait, cliquer sur le bouton pour afficher **plus** d'options et choisir ensuite l'option de **configuration de l'impression « en vrac »** (en série) ou l'option d'**impression « en vrac » des documents sélectionnés**. L'option de configuration permet de choisir des réglages supplémentaires avant d'imprimer, mais n'est pas obligatoire. Vous pouvez cliquer directement sur l'option d'**impression des documents sélectionnés**.

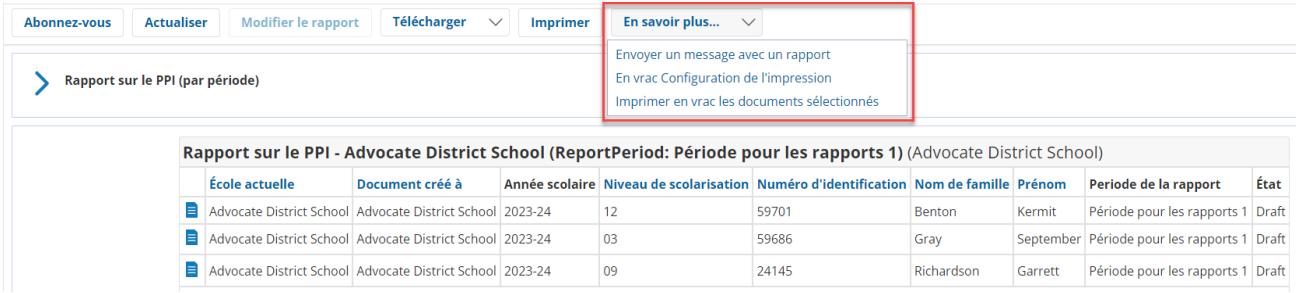

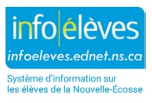

Guide de l'utilisateur 21 mai 2024

• Cliquer sur la case pour chacun des documents que vous souhaitez imprimer en série. (Vous pouvez les sélectionner tous ou n'en sélectionner que certains.)

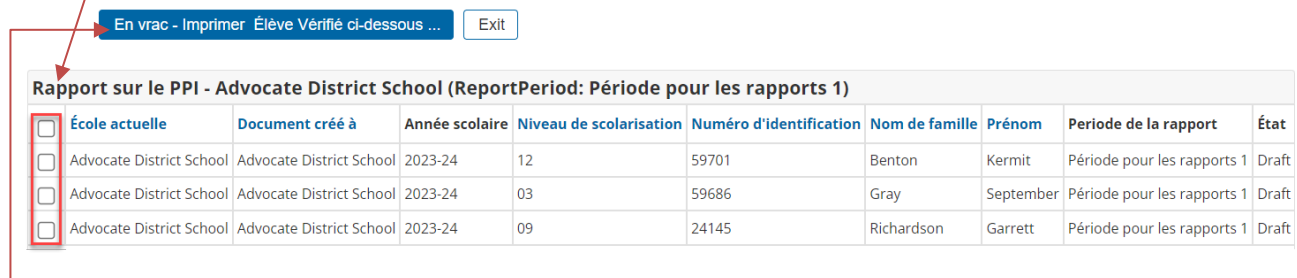

- Cliquer sur le **bouton bleu** pour imprimer tous les documents dont la case est cochée, puis sur « **OK** ».
- Sélectionner les **parties à imprimer**, choisir la **méthode d'impression** que vous préférez et cliquer sur « **OK** ».

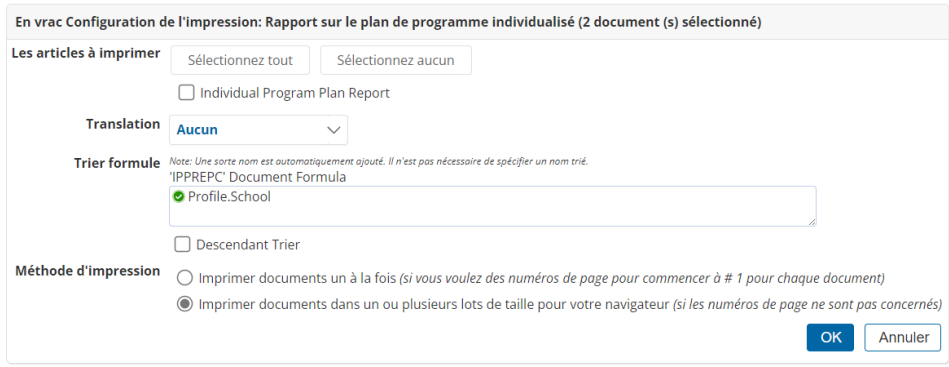

• Cliquer sur « **Imprimer ce document** » et les différents documents sélectionnés seront envoyés à l'imprimante choisie (ce qui comprend l'exportation au format PDF).

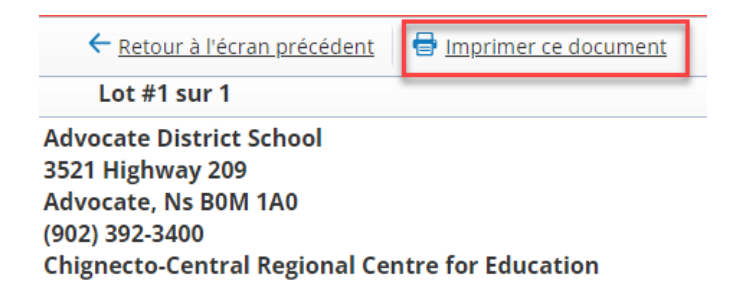

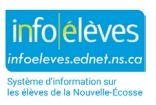